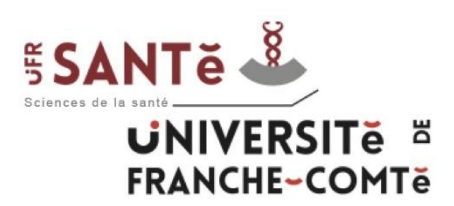

# **Utilisation de la plateforme Moodle**

# **(étudiants IFSI)**

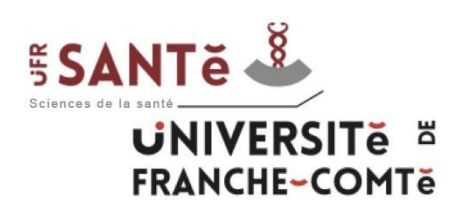

L'université de Franche-Comté propose de nombreux outils à travers son Espace Numérique de Travail (ENT) :

[http://ent.univ-fcomte.fr](http://ent.univ-fcomte.fr/)

Parmi eux, la plateforme pédagogique Moodle possède un rôle central dans l'enseignement des Instituts de Formation en Soins Infirmiers (IFSI).

Elle permet de mettre à disposition des documents à destination des formateurs et des étudiants, mais également de collaborer à travers des espaces et forums dédiés.

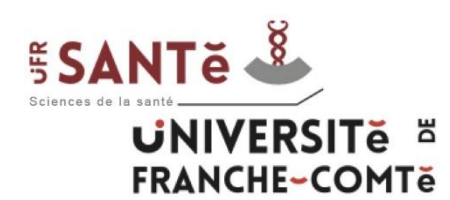

Il y a deux étapes préalables à l'utilisation de Moodle :

- Inscription administrative
- Activation de son compte informatique

Ces étapes doivent être effectuées dans l'ordre.

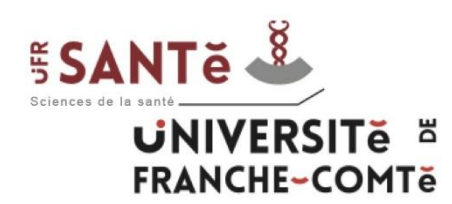

#### *Inscription administrative*

L'inscription administrative dépend du secrétariat des IFSI à l'UFR Santé. A l'issue de cette inscription, l'étudiant peut utiliser son numéro INE pour passer à l'étape suivante.

Attention : Cette inscription est à renouveler tous les ans.

En cas de problème, il faut contacter Catherine SABOT:

- téléphone : 03.63.08.25.06
- mail : catherine.sabot@univ-fcomte.fr

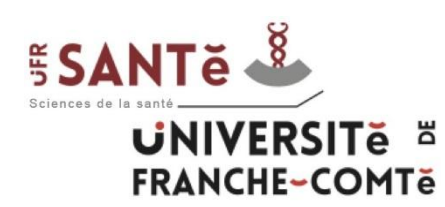

### *Activation de son compte informatique*

L'activation de son compte informatique (compte sésame) est une étape que l'étudiant effectue de manière autonome, grâce à son numéro INE (lettres à saisir en minuscule). Pour cela il doit :

- Se connecter à [http://ent.univ-fcomte.fr](http://ent.univ-fcomte.fr/)
- Suivre la procédure « Activer votre compte »

L'étudiant obtient un login et un mot de passe pour s'identifier sur l'ENT. Il peut alors passer à l'étape suivante.

En cas de problème :

• 03.81.66.52.80 ou sante informatique@univ-fcomte.fr

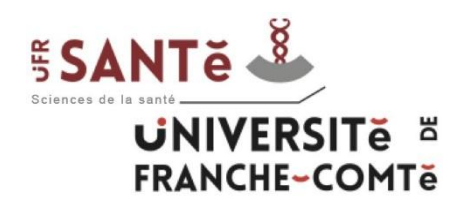

## **I – Les étapes préalables**

### *Activation de son compte informatique*

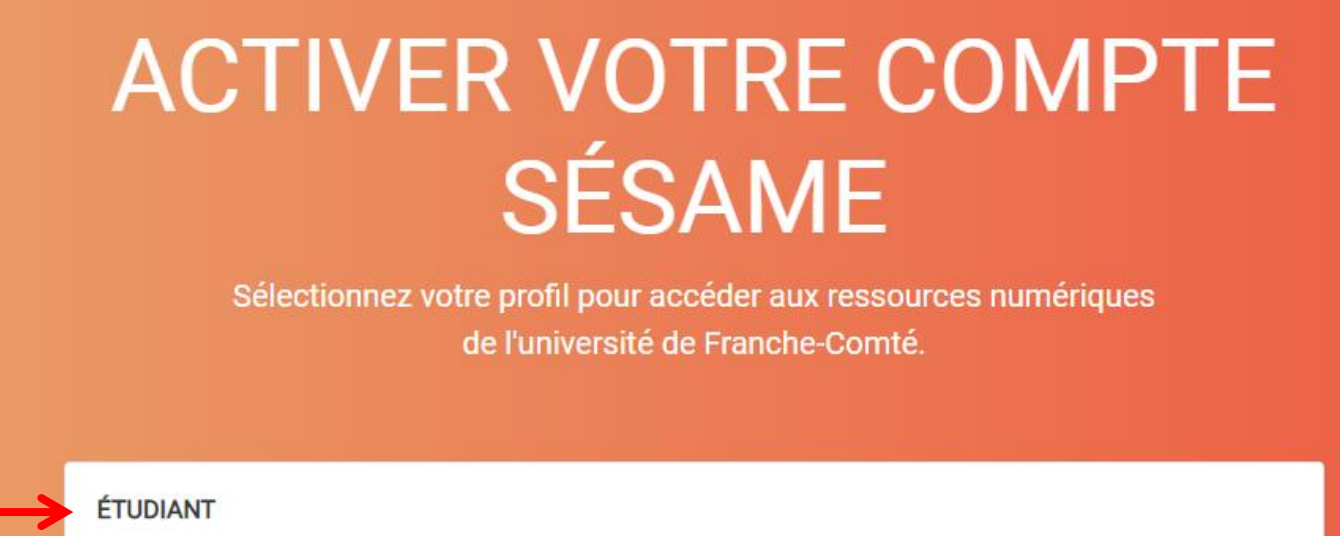

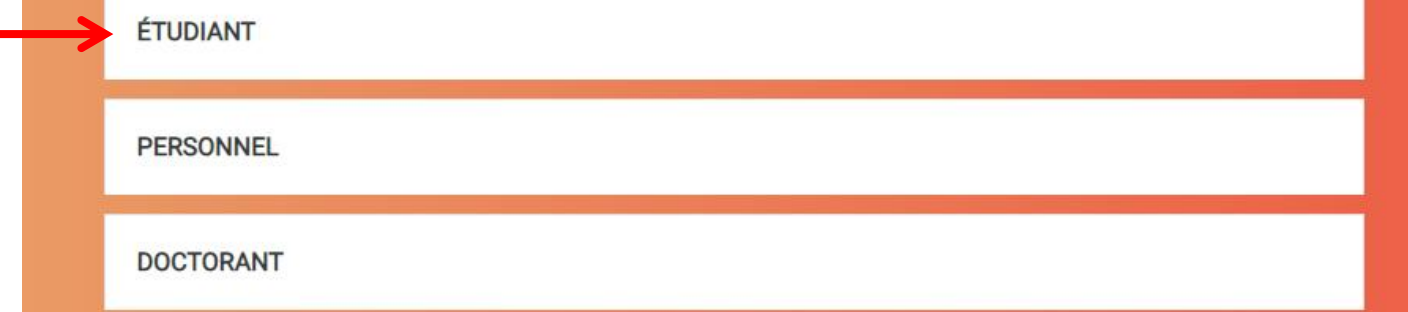

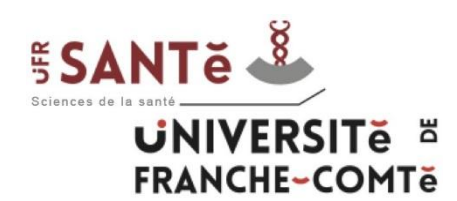

#### *Inscription aux espaces de cours sur Moodle*

Avec son compte sésame, l'utilisateur peut s'authentifier sur l'ENT et accéder à la plateforme Moodle (onglet pédagogie → Moodle) ou <http://moodle.univ-fcomte.fr/> puis "Membres de l'Université de Franche-Comté".

Pour avoir accès aux cours "IFSI", il faut suivre le chemin suivant à partir de la page d'accueil Moodle :

[UFR Sciences de la santé](https://moodle.univ-fcomte.fr/course/index.php?categoryid=8) → [Soins Infirmiers / IPA / IADE](https://moodle.univ-fcomte.fr/course/index.php?categoryid=2812) → [IFSI](https://moodle.univ-fcomte.fr/course/index.php?categoryid=1009)

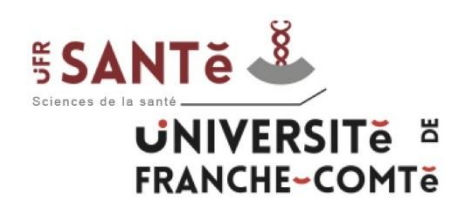

## **II – Accès Moodle**

Catégories de cours

- Bibliothèques Universitaires (SCD)
- Eormations Transversales
- INSPE Institut national supérieur du professorat et de l'éducation  $\sigma$
- ISIFC Institut supérieur d'ingénieurs de Franche-Comté
- IUT Belfort-Montbéliard (4)
- ▶ IUT Besançon-Vesoul @
- SUP-FC Service Universitaire de la Pédagogie pour les Formations et la Certification
- UFR SJEPG Sciences juridiques, économiques, politiques et de gestion
- ILIER SLHS Sciences du langage, de l'homme et de la société a
- UFR Sciences de la santé (4)
- **DUFR ST Sciences et techniques**
- UFR STGI Sciences, techniques et gestion de l'industrie (49)
- ▶ UPFR des Sports
- $\triangleright$  Autre  $\omega$

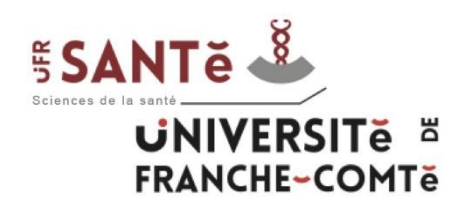

## **II – Accès Moodle**

- PASS-LAS-PACES
- Médecine
- ▶ Pharmacie
- Maïeutique
- Orthophonie

Soins Infirmiers / IPA / IADE

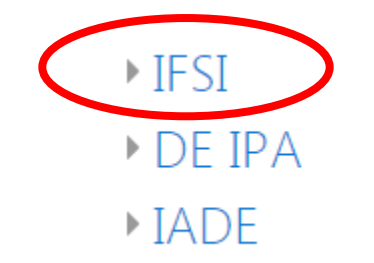

-------------------------------------------------------------------------------------

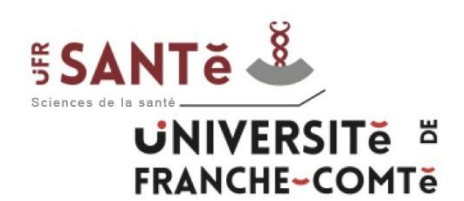

Sur cette page, vous pouvez accéder directement aux cours de chaque semestre. Pour cela, cliquez sur le semestre que vous souhaitez consulter, saisissez la clef : « **/IFSI23-24** » et cliquer sur le bouton "M'inscrire". Cette étape est à faire uniquement lors de la première connexion à chaque semestre.

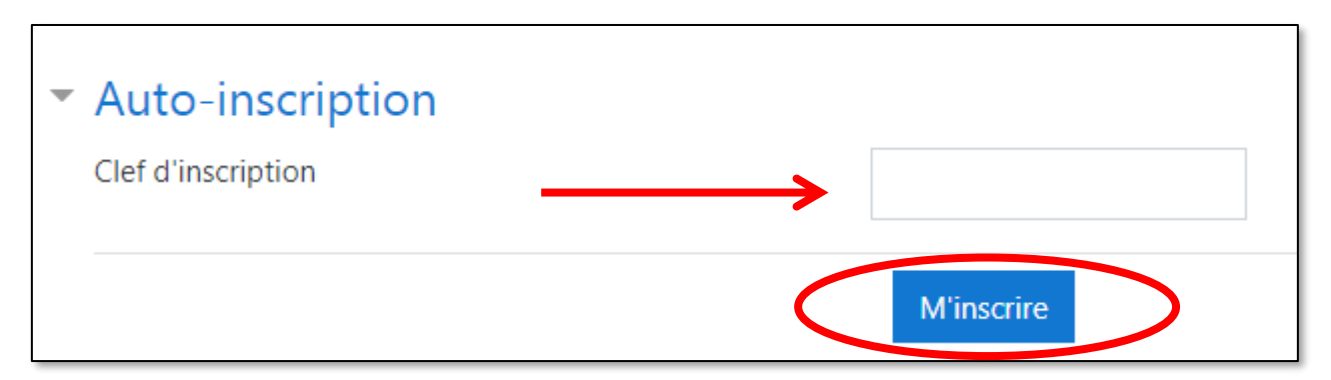

Vous pouvez aussi accéder à l'espace de l'IFSI vous concernant (Besançon, Lons, etc). Le mot de passe vous sera donné par vos formateurs respectifs.

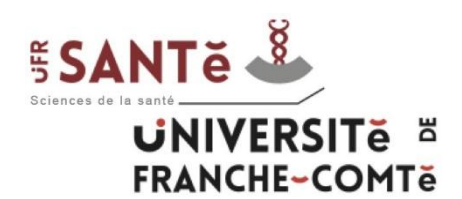

Vous avez accès aux fichiers PDF et aux vidéos de chaque UE lorsque vous avez cliqué sur un semestre (ex. avec le 1-1-S1).

1-1-S1 : Psychologie, sociologie, anthropologie / Pr. A. MARIAGE - J. MAILLET CONTOZ

- PDF 1-1-S1
- $\bigcirc$  Vidéos 1-1-S1

Cliquez sur le dossier PDF 1-1-S1 pour voir tous les pdf, faites un clic droit sur celui que vous voulez télécharger et cliquez sur "enregistrer le lien sous…"

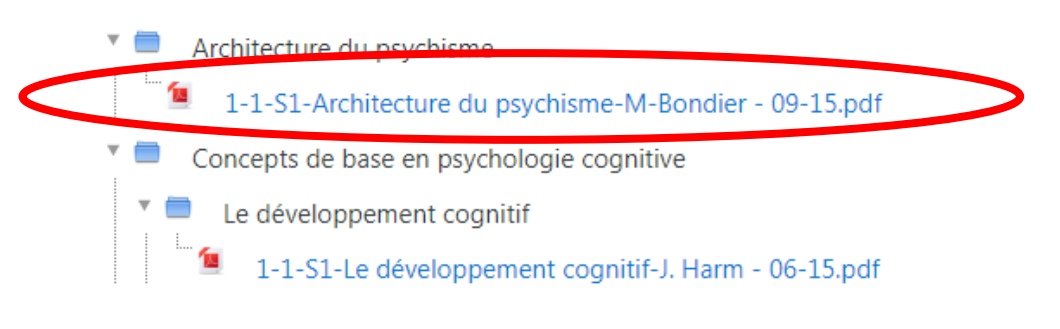

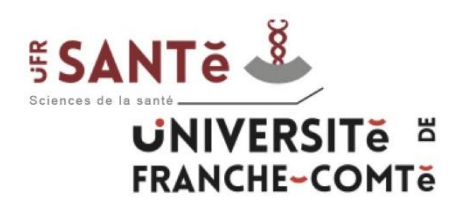

## **III – Utilisation**

Cliquez sur le dossier Vidéos 1-1-S1 pour voir toutes les vidéos de cette UE, puis cliquez sur la vidéo à visionner.

Vidéos

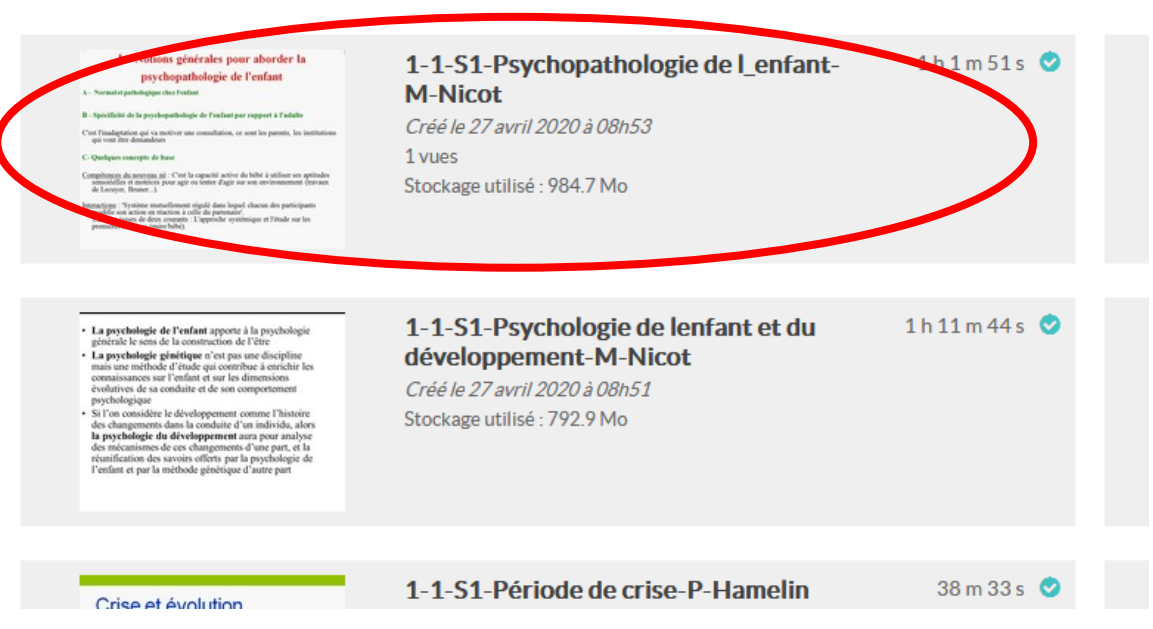

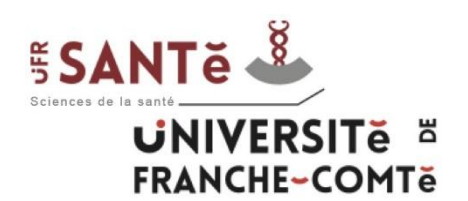

Vous pouvez alors visionner la vidéo. Pour télécharger le fichier mp4 ou le fichier mp3, il faut cliquer sur "Partager", faire un clic droit sur le fichier à télécharger et « Enregistrer la cible du lien sous…".

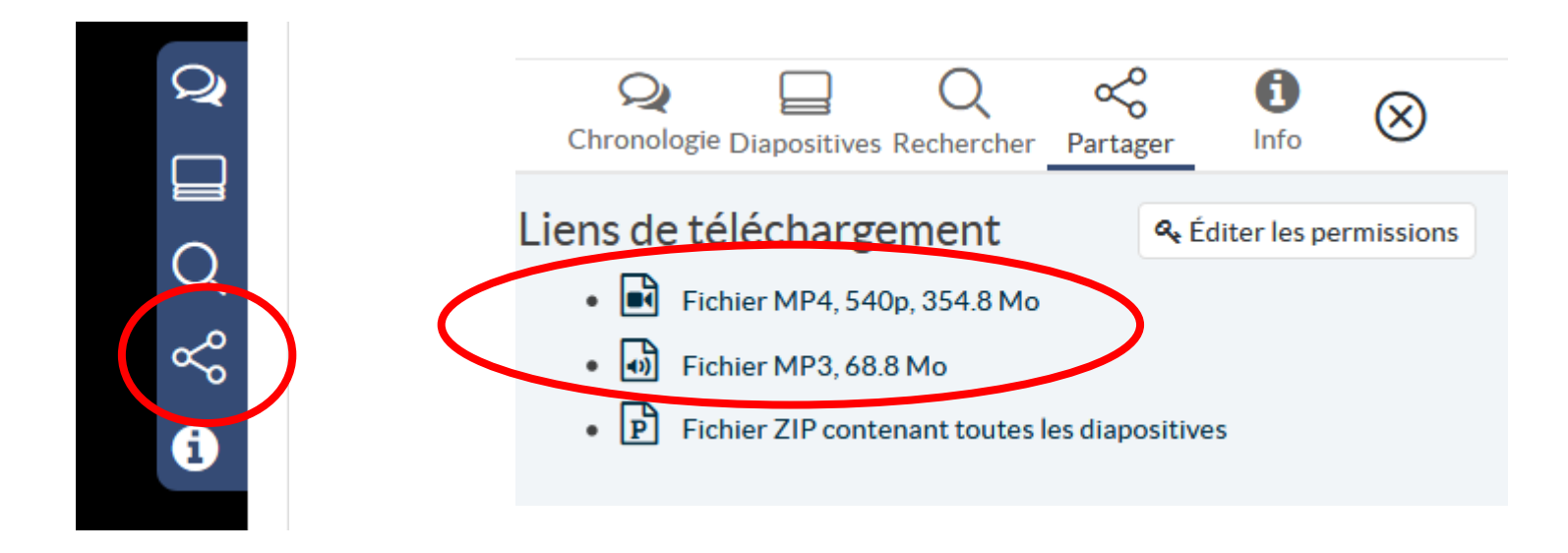

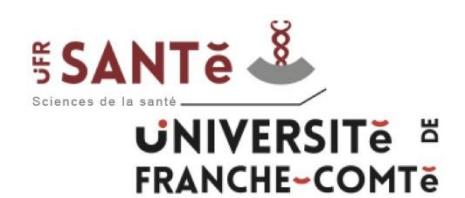

#### - Catherine SABOT (inscription administrative) :

- téléphone : 03.63.08.25.06
- mail : catherine.sabot@univ-fcomte.fr
- Service informatique :
	- téléphone : 03.81.66.52.80
	- mail : sante informatique@univ-fcomte.fr
- Service audiovisuel (Moodle) :
	- téléphone : 03.63.08.23.00
	- moodle-sante@univ-fcomte.fr